Welcome to our new booking site

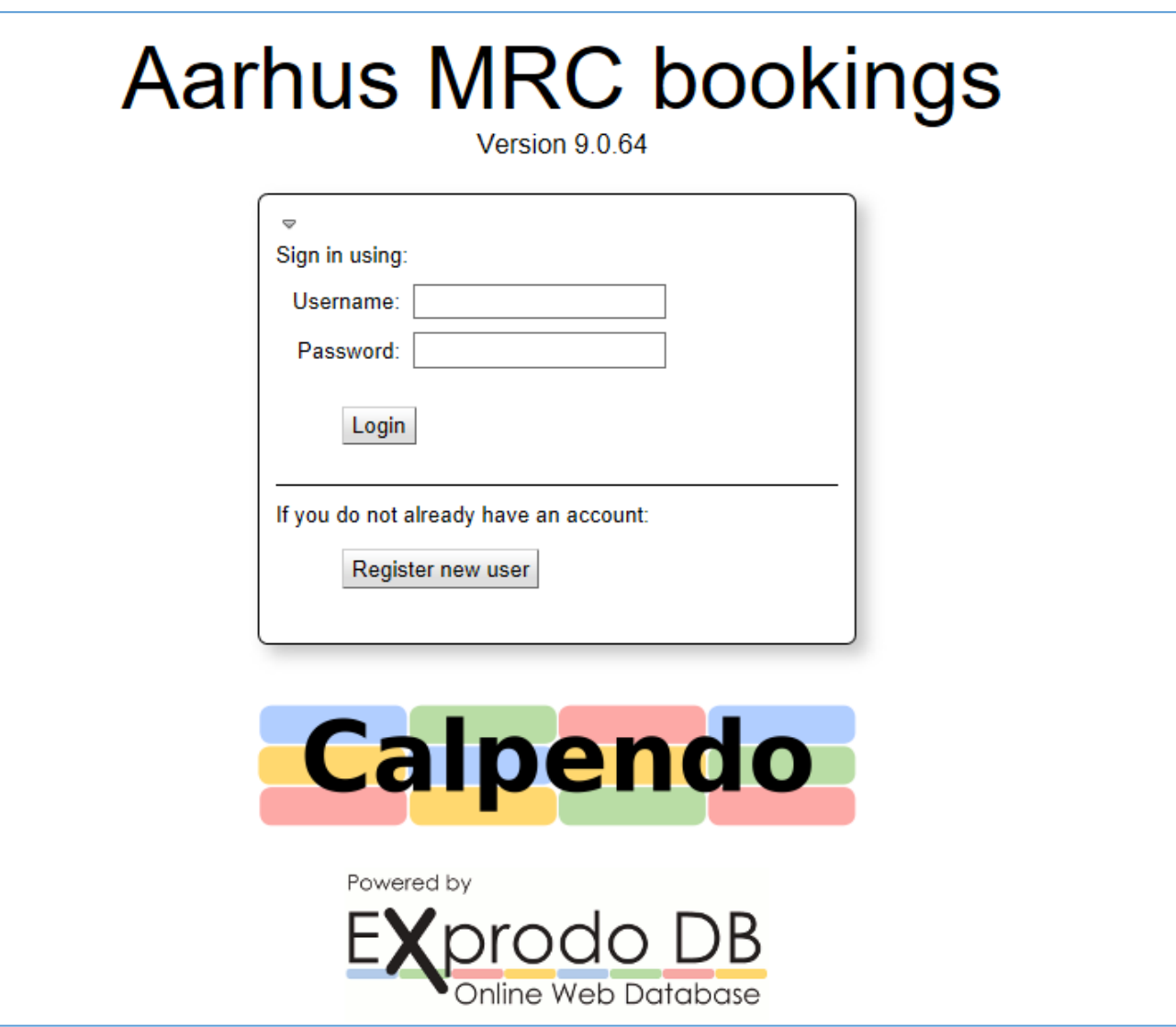

## [https://aarhus-mrc.calpendo.com](https://aarhus-mrc.calpendo.com/)

From 1<sup>st</sup> January 2022 all MR scanner booking must be done in our new system, Calpendo.

Guidance about registration and use is to be found on the following pages.

It's always possible to find the booking entrance on our homepage: [www.mr.au.dk](http://www.mr.au.dk/)

Guide for Aarhus MRC bookings in Calpendo

### 1. Registration as a new user

The first time you log in, you need to register as a new user. If you do are already use the old system, please go to point B) below:

#### **A) Completely new user**

• Click on "Register new user" and choose "Local"

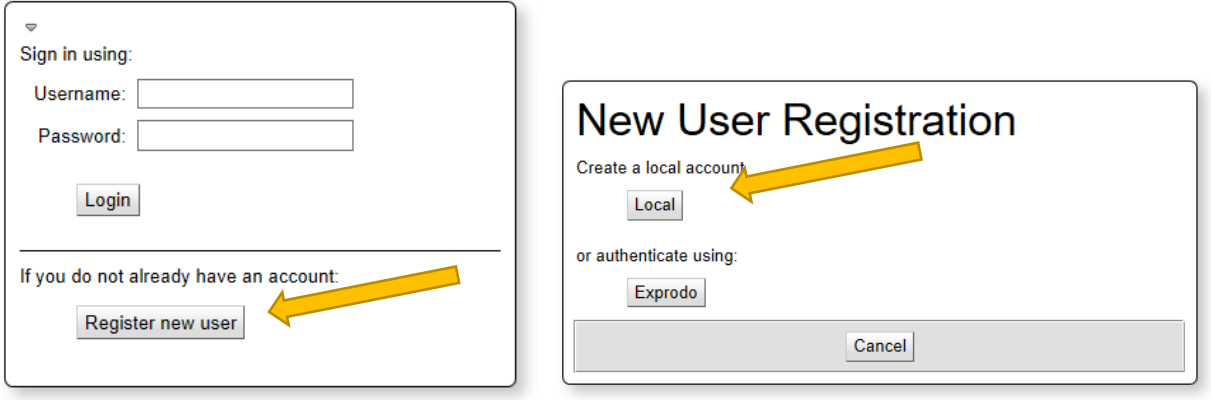

• Fill out the registration form with your data. All boxes are mandatory.

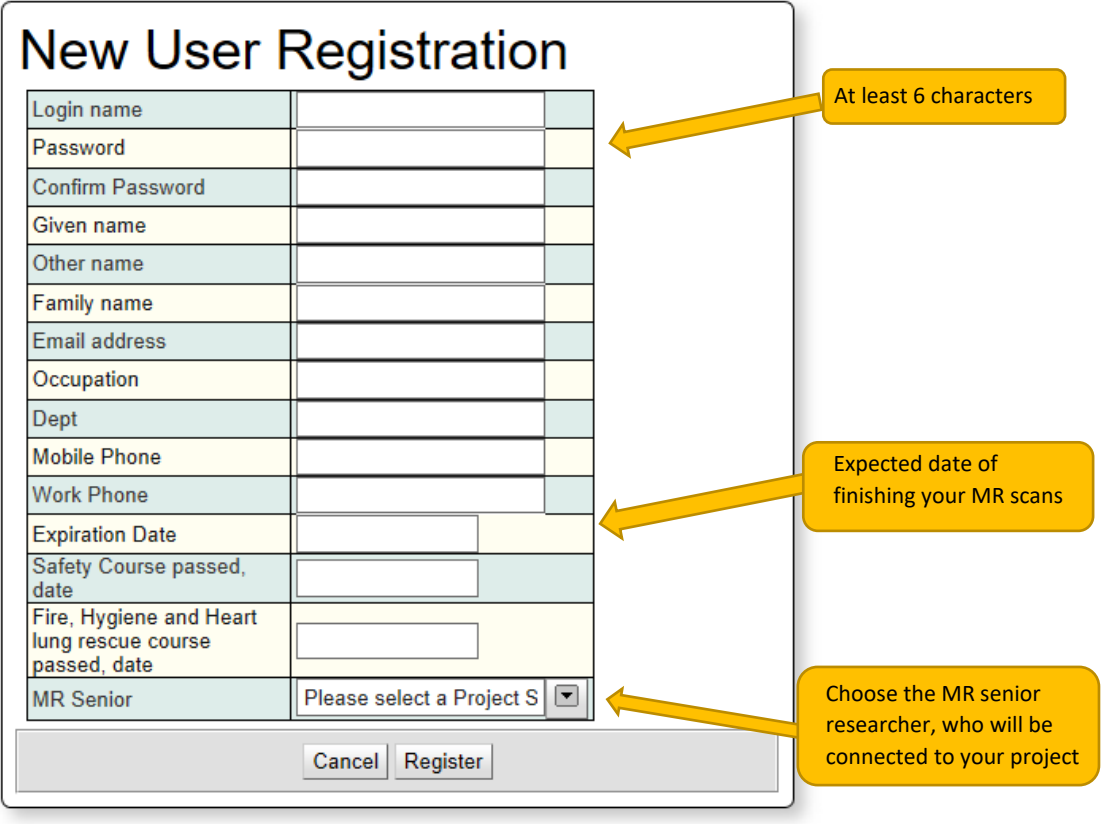

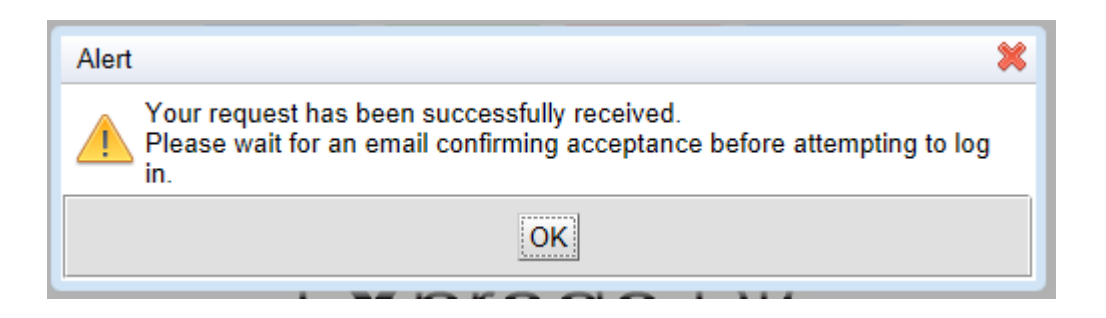

- You will receive a confirming email of your user request wait for the admin to send approval.
- You will get a final confirmation of the creation of your user account.

#### **B) New user in Calpendo, but with your username from our old booking system**

- Your username is the same as in the old system.
- Write your "username" and click "login" (do not type anything in "password")

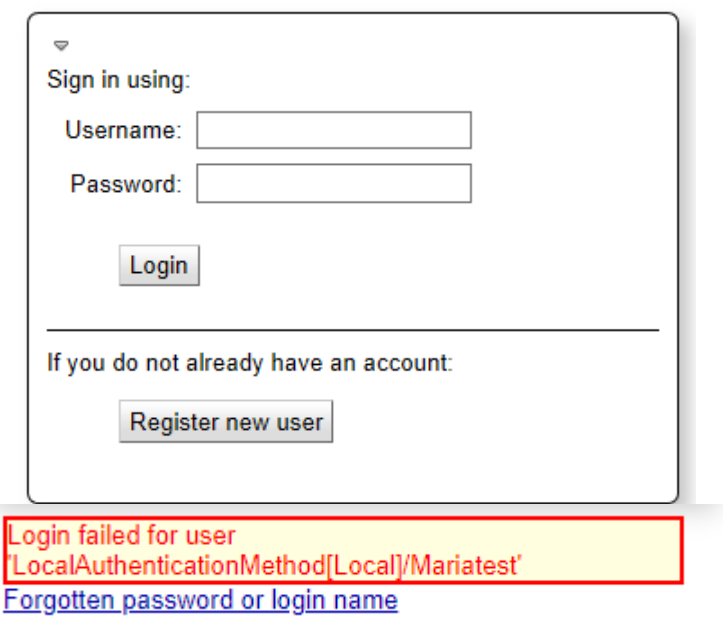

- A red pop-up will appear below, and you click on "forgotten password…"
- You will receive a mail with your new temporary password.
- You might be asked to type a new password several times before you manage to log in.

# 2. Content in Calpendo

Calpendo has three main taps

- **Calendars** used to watch the calendar AND to **book new scanning sessions.**
- **Bookings** used **ONLY** to watch already existing bookings.
- **Projects** used to create new projects and watch already existing projects

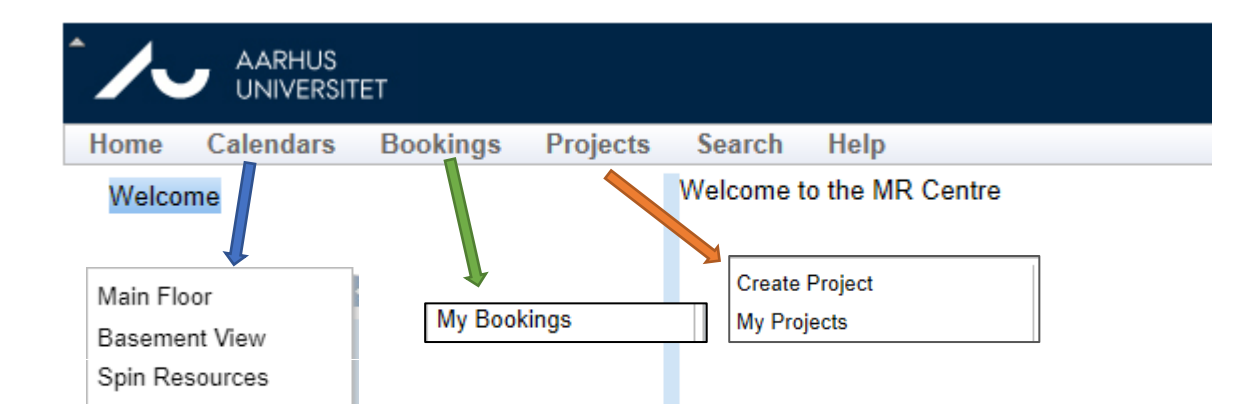

### 3. Signing-up for new scanning projects

You need to follow this procedure to apply for a new MR scanning project:

- Apply for an MR Project via **[this link.](https://redcap.au.dk/surveys/?s=YNT3PYM87PT4WECE)**
- The research committee at the MR research centre will evaluate your application.
- After the evaluation, we will reach out to you and will constitute a contract with our mutual agreement on the project.

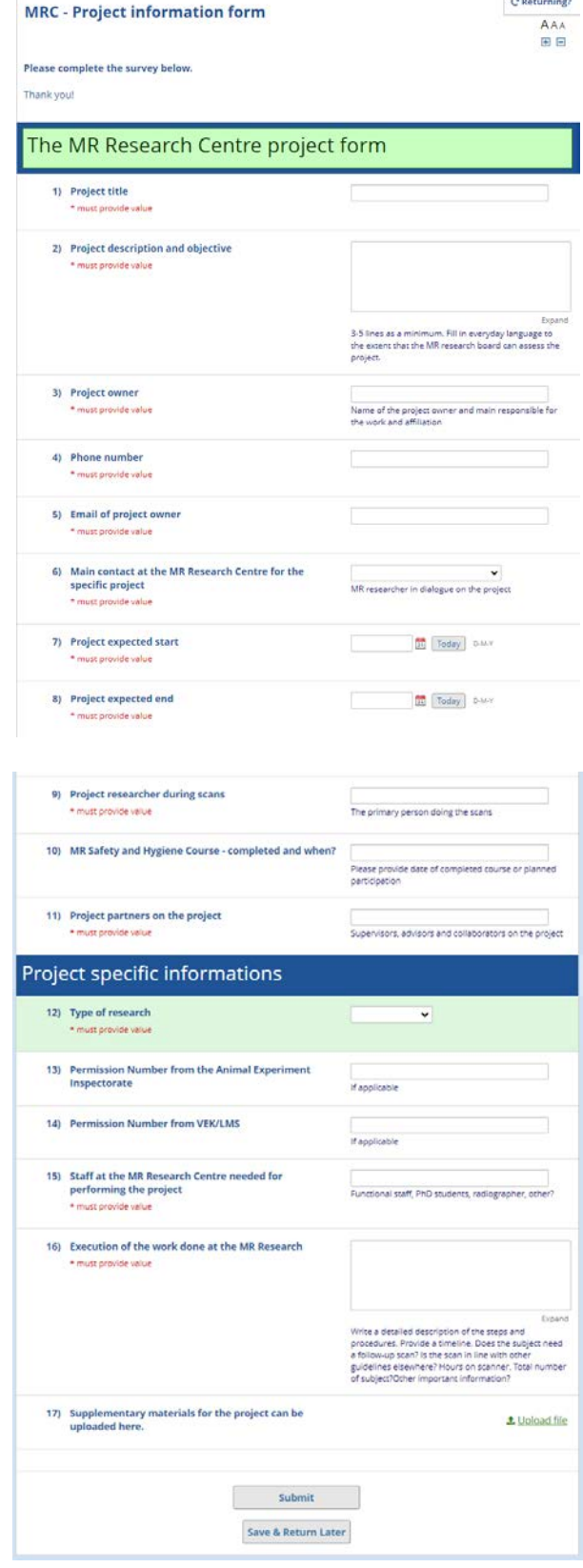

### 4. Booking of scanner time

When you hover your mouse over the "Calendars" tap the following dropdown-menu will appear.

You will have to choose:

- **Main floor**, if your project is related to the scanners MR 1, 2, 3, 4 or 5
- **Basement View**, if your project is related to MR6 or 7 (with or without Spin Resources).

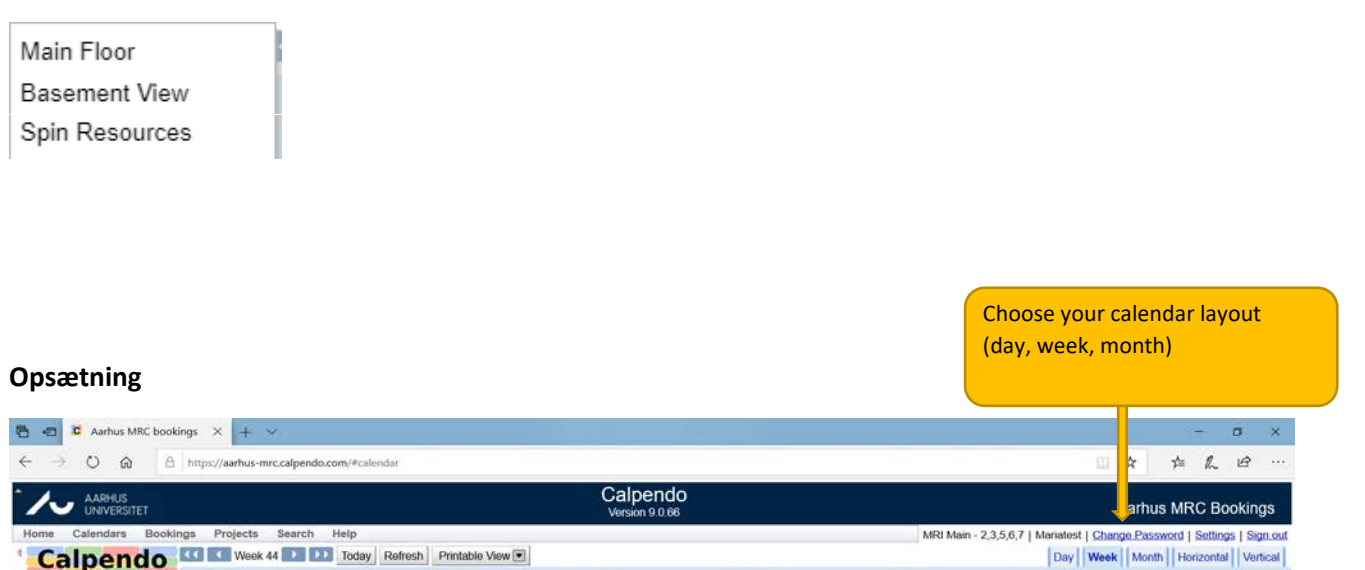

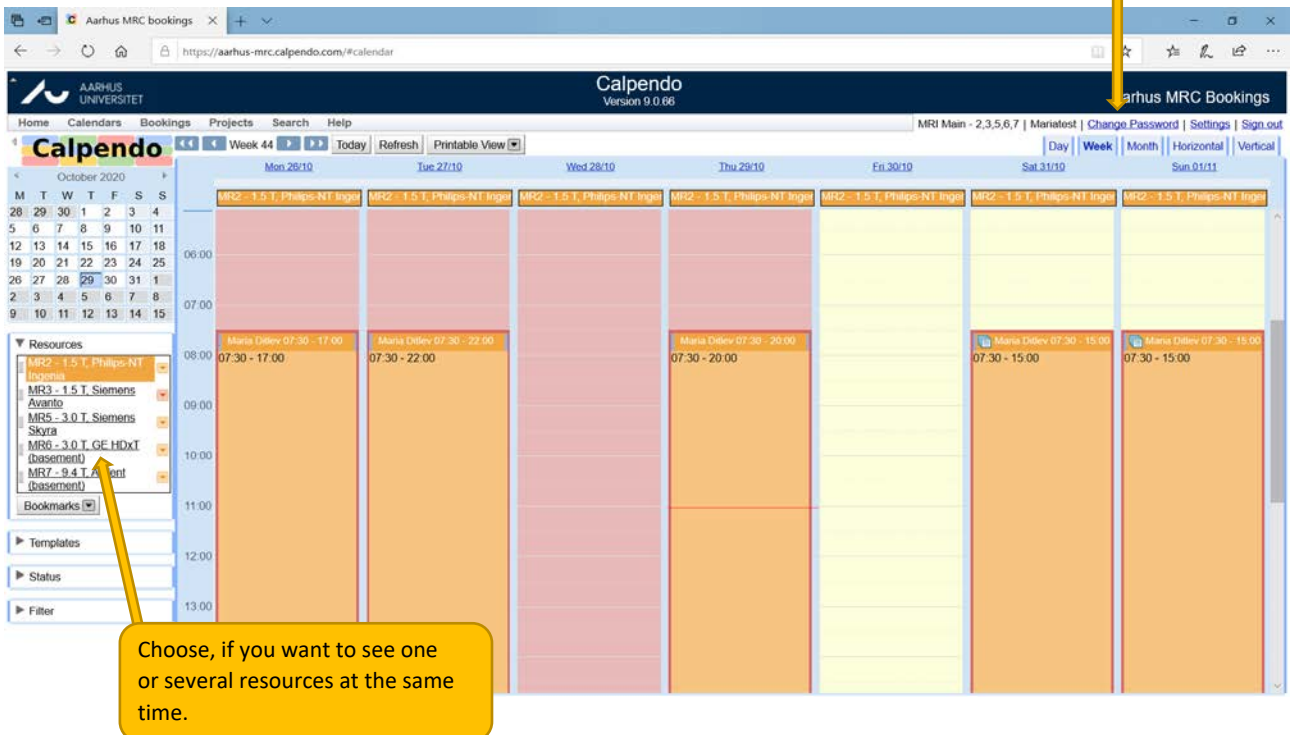

#### **Booking scanner time**

You click on the calendar on the time you want to book and which scanner you want. You can only book the scanner(s) to which your project is connected.

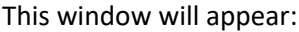

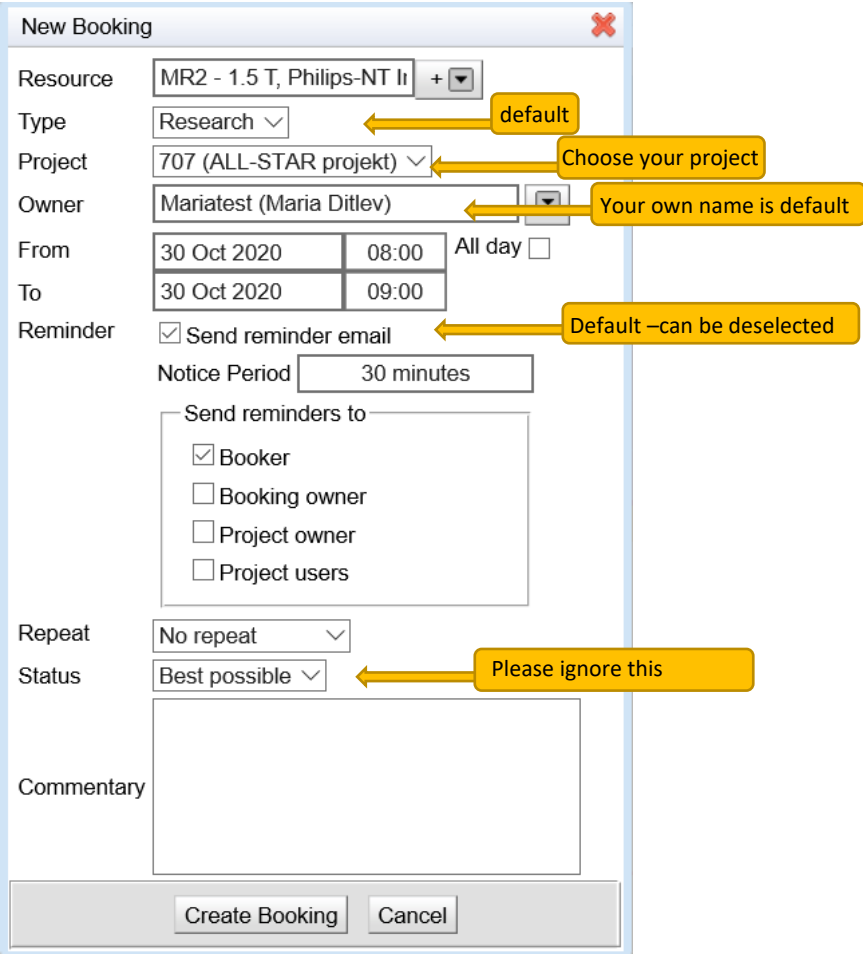

- The timeslot you can book will automatically adjust to the timeslot agreed on for your project.
- You can, however, book two (or more) sessions in one booking.
- If you try to book a time interval that doesn't add to the predetermined, the numbers will turn red, and you cannot book.
- When you have finished filling in, you click **Create Booking**.
- Shortly after, you will receive a confirming email, and a link for your outlook calendar.
- You can delete your booking (free of charge) up to 72 hours before the selected booking time.

For further questions, please get in touch with Maria Ditlev [\(maria.ditlev@clin.au.dk](mailto:maria.ditlev@clin.au.dk))